# **ACCESSO AI FILE E TRASFERIMENTO**

## INFORMAZIONI SULLE CONDIVISIONI PREDEFINITE

#### [Condivisioni predefinite d2/d2big](#page--1-0)

L'unità d2 o 2big Network 2 ha tre condivisioni predefinite (simili a cartelle): **Share**, **Public** e **USBShare** (l'unità USBShare verrà creata automaticamente durante l'allocazione di spazio per l'accesso USB; vedere [Dashboard -](http://manuals.lacie.com/it/manuals/d2-2big-5big-network2/dashboard#dashboard-informazioni-sull-unita) [Informazioni sull'unità](http://manuals.lacie.com/it/manuals/d2-2big-5big-network2/dashboard#dashboard-informazioni-sull-unita) per dettagli).

La seguente tabella riepiloga le principale differenze tra queste condivisioni:

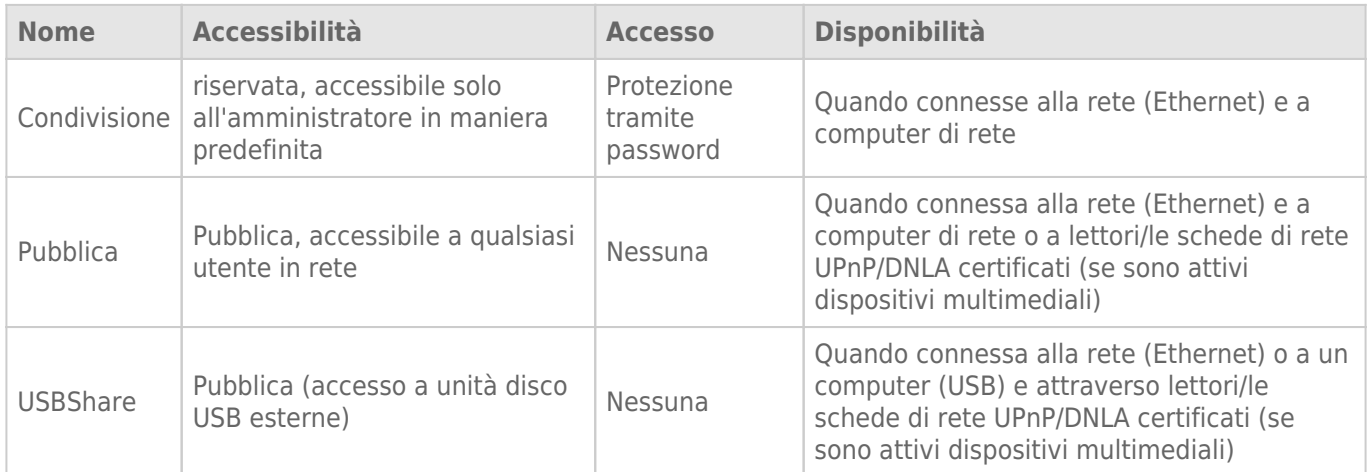

Quando l'unità d2 o 2big Network 2 è collegata alla rete, tutte le tre condivisioni sono accessibili all'amministratore, mentre le condivisioni pubbliche e USBShare sono accessibili agli utenti guest (la condivisione USBShare è disponibile solo se si alloca spazio per l'accesso tramite USB). Se l'unità è collegata a un computer tramite l'interfaccia USB, è invece disponibile solo la condivisione USBShare.

#### [Condivisioni predefinite 5big](#page--1-0)

L'unità LaCie 5big Network 2 ha tre condivisioni predefinite (simili a cartelle): **Share**, **Public** e **iSCSIShare** (l'unità iSCSIShare verrà creata automaticamente durante l'allocazione di spazio per l'unità iSCSI share; vedere [Dashboard - Drive Information \(Informazioni sull'unità\)\)](http://manuals.lacie.com/it/manuals/d2-2big-5big-network2/dashboard#dashboard-drive-information-informazioni-sull-unita).

La seguente tabella riepiloga le principale differenze tra queste condivisioni:

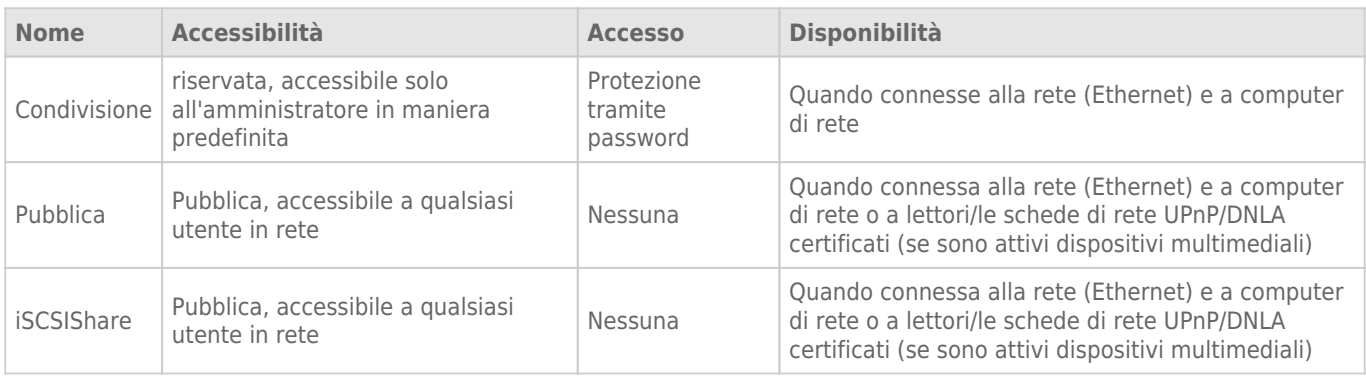

Quando l'unità 5big Network 2 è collegata alla rete, tutte le tre condivisioni sono accessibili all'amministratore, mentre le condivisioni pubbliche e USBShare sono accessibili agli utenti guest (la condivisione iSCSIShare è disponibile solo se si alloca spazio per l'accesso tramite iSCSI).

È possibile anche creare nuove condivisioni e/o eliminare le condivisioni predefinite (eccetto la condivisione USBShare o iSCSIShare). Vedere [Dashboard - Drive Information \(Informazioni sull'unità\)](http://manuals.lacie.com/it/manuals/d2-2big-5big-network2/dashboard#dashboard-drive-information-informazioni-sull-unita) per dettagli.

## ACCESSO ALLE CONDIVISIONI

Sono presenti molteplici opzioni per accedere alle condivisioni del prodotto LaCie.

**Nota:** Vedere [Funzioni avanzate di accessibilità](http://manuals.lacie.com/it/manuals/d2-2big-5big-network2/access2)per le funzioni correlate, quali accesso in remoto alla periferica, creazione di scorciatoie e streaming multimediale.

## Opzione 1

- 1. Avviare LaCie Setup Assistant.
	- **Utenti Windows:**
		- 1. Selezionare LaCie Network Assistant facendo clic su **Start/Programs** (Start/Programmi) L'icona dell'applicazione viene visualizzata sulla barra delle applicazioni e LaCie Network Assistant comincia automaticamente a rilevare il prodotto LaCie collegato alla rete.
		- 2. Con il pulsante destro del mouse selezionare l'icona nella barra delle applicazioni.

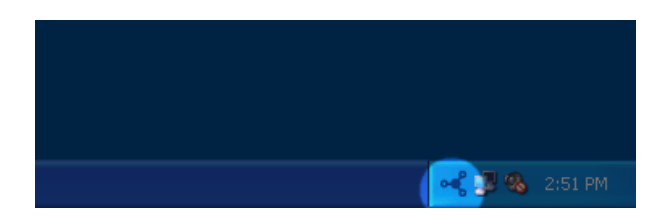

#### ■ **Utenti Mac:**

- 1. Selezionare l'unità LaCie Network Assistant nella cartella **Applications** (Applicazioni). L'icona dell'applicazione viene visualizzata sulla barra delle applicazioni e LaCie Network Assistant comincia automaticamente a rilevare il prodotto LaCie collegato alla rete.
- 2. Fare clic sull'icona nella bara dei menu.

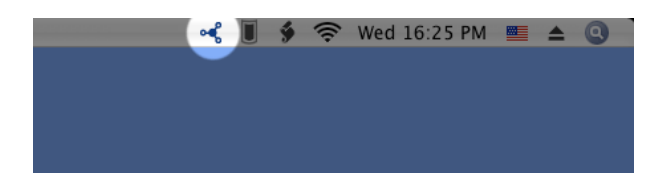

2. Scegliere la condivisione a cui si desidera accedere sotto il nome del computer del NAS LaCie.

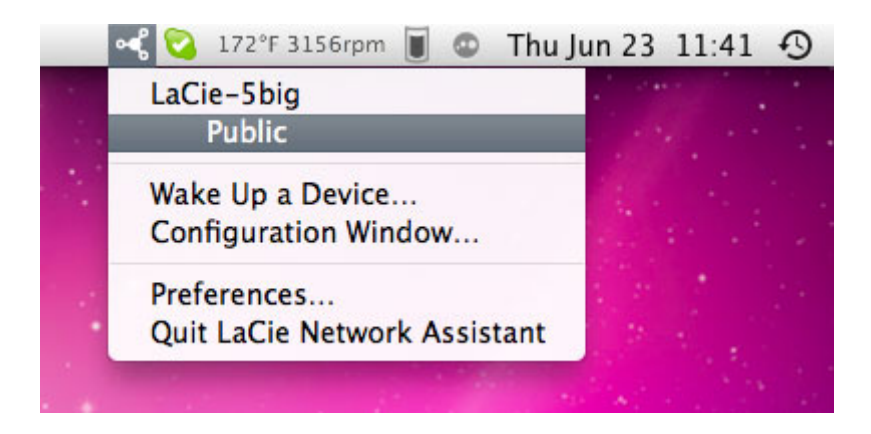

3. La condivisione si aprirà in una finestra di Finder (Mac) o di Explorer (Windows).

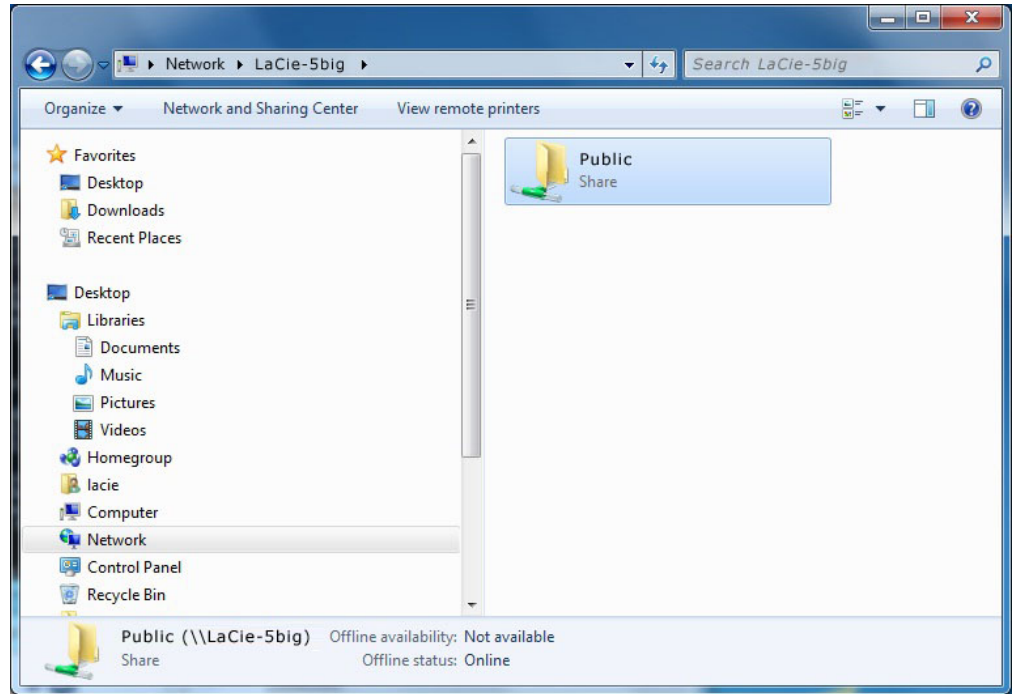

4. Se richiesto, inserire nome utente/password (predefiniti):

Nome utente = **admin** Password = **admin**

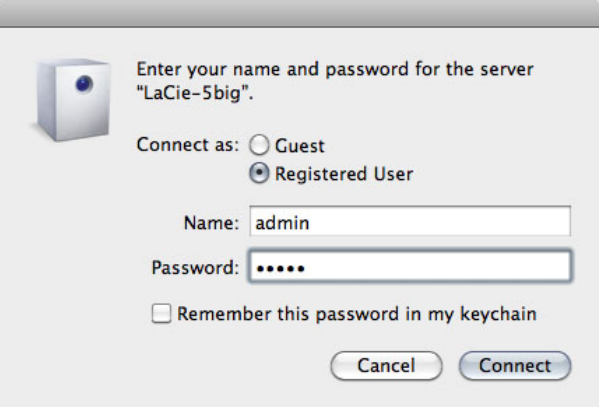

Se nome utente/password sono stati modificati dai valori predefiniti admin/admin (vedere [Amministrazione](http://manuals.lacie.com/it/manuals/d2-2big-5big-network2/dashboard)

[\(Dashboard\)](http://manuals.lacie.com/it/manuals/d2-2big-5big-network2/dashboard)), inserire le nuove credenziali.

5. Trasferire i file normalmente tra il computer e la condivisione. Utenti Mac: se la condivisione non si apre nella finestra di Finder, aprire Finder e selezionare **Rete > [nome computer] > [nome condivisione]**.

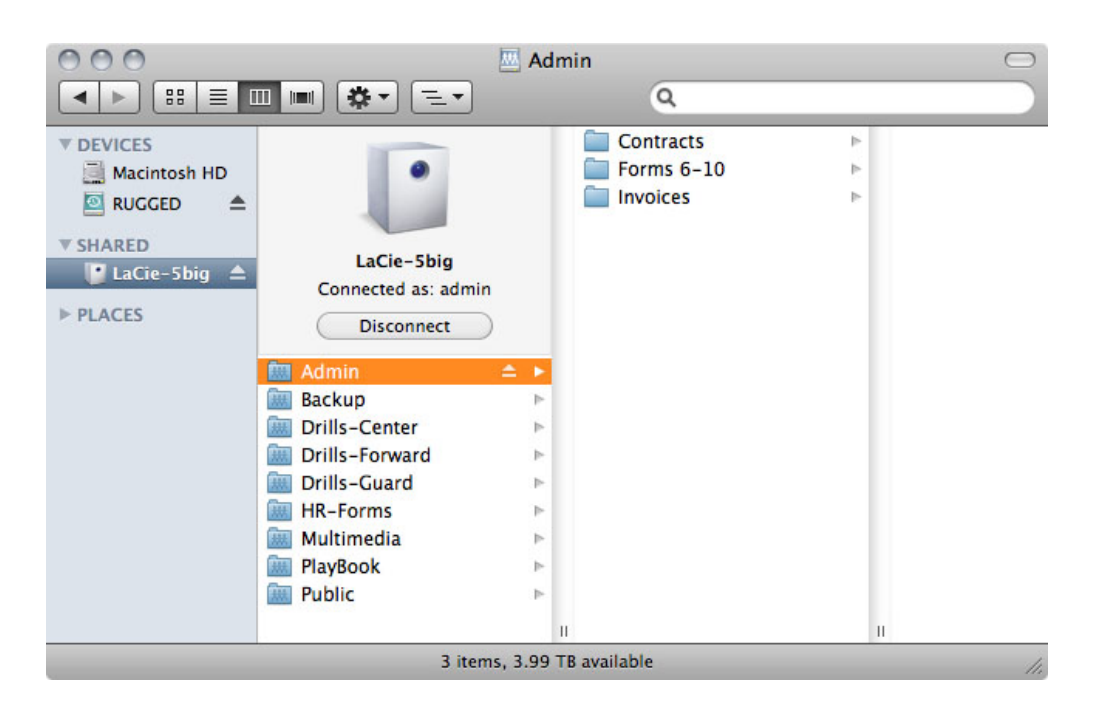

### Opzione 2

#### Utenti Mac

- 1. In Finder, andare su **Vai > Collega al server**.
- 2. Nella finestra di dialogo che si apre, digitare una delle voci seguenti: **afp://[nome computer].local smb://[nome computer].local afp://[indirizzo IP] smb://[indirizzo IP]**

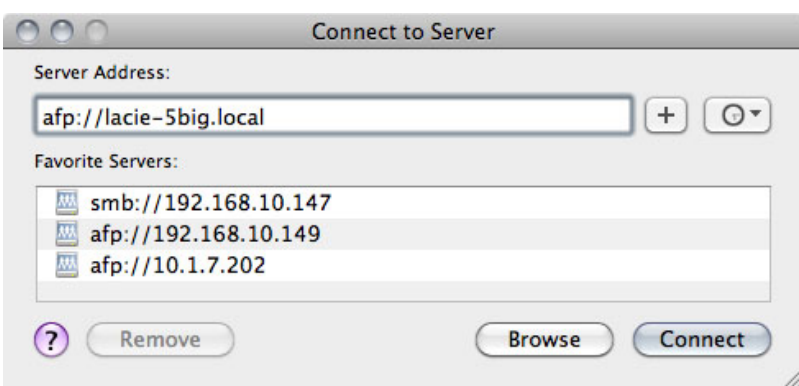

#### Utenti Windows XP

1. In uno dei campi dell'indirizzo della finestra di Explorer, digitare **\\[nome computer]** o **\\[indirizzo IP]]** e fare clic su **Vai**. In alternativa, dal menu Start, fare clic su **Esegui**, digitare **\\[nome computer]** o **\\[indirizzo IP]]** e fare clic su **OK**.

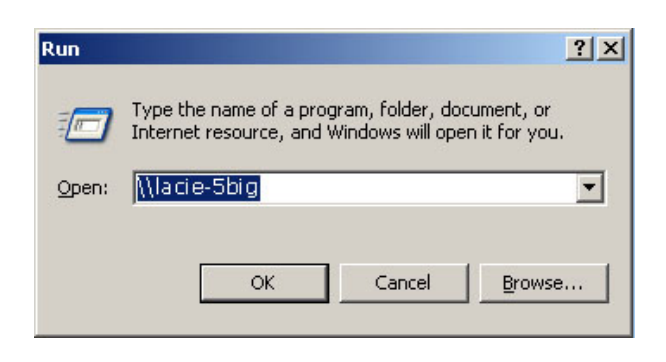

#### Utenti Windows 7 e Vista

1. In uno dei campi dell'indirizzo della finestra di Explorer, digitare **\\[nome computer]** o **\\[indirizzo IP]]** e premere **invio**.

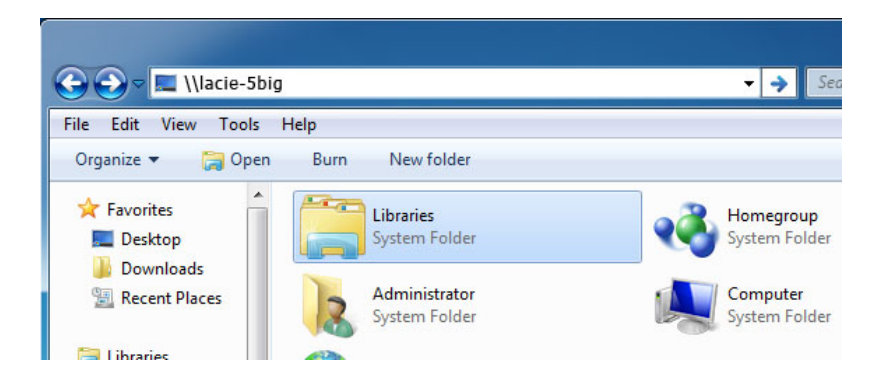

### Opzione 3

- 1. Avviare LaCie Setup Assistant.
	- **Utenti Windows:** Selezionare LaCie Network Assistant facendo clic su **Start/Programs** (Start/Programmi). L'icona dell'applicazione viene visualizzata sulla barra delle applicazioni e LaCie Network Assistant comincia automaticamente a rilevare il prodotto LaCie collegato alla rete.
	- **Utenti Mac:** Selezionare l'unità LaCie Network Assistant nella cartella **Applications** (Applicazioni). L'icona dell'applicazione viene visualizzata sulla barra delle applicazioni e LaCie Network Assistant comincia automaticamente a rilevare il prodotto LaCie collegato alla rete.
- 2. Fare clic con il tasto destro del mouse sull'icona nella barra delle applicazioni (Windows) o sulla barra dei menu (Mac) e selezionare **Finestra di configurazione**.
- 3. Selezionare LaPlug dall'elenco dei dispositivi nella colonna di sinistra, quindi fare clic sulla scheda **Volumi**.

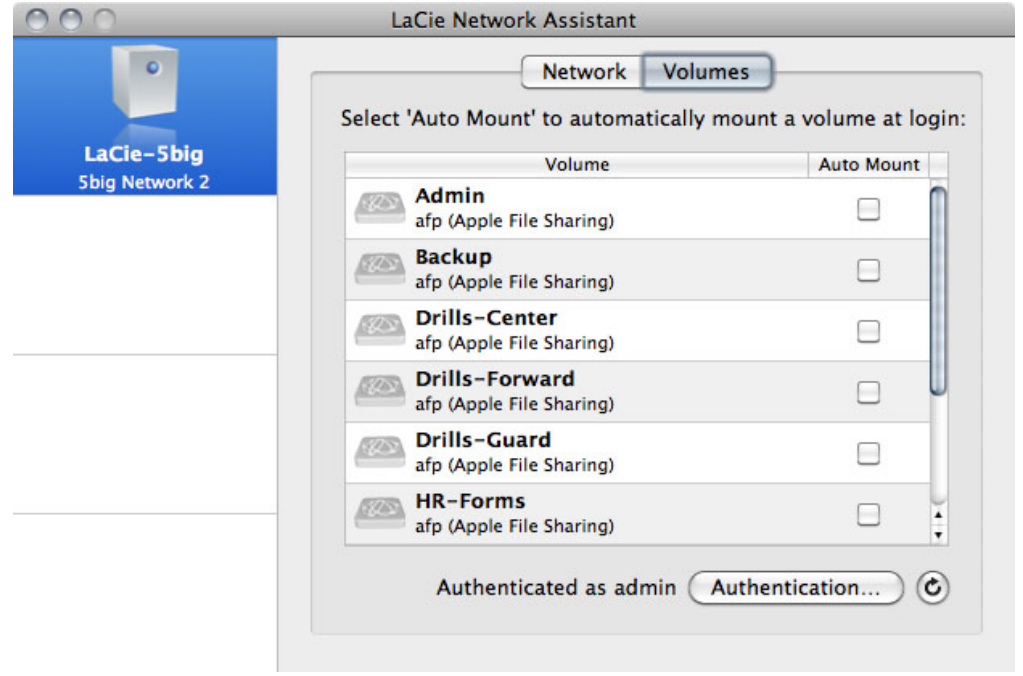

4. Fare doppio clic sulla condivisione a cui si desidera accedere. La condivisione si aprirà in una finestra di Finder (Mac) o di Explorer (Windows). Trasferire i file normalmente dal computer alla condivisione.

**Nota tecnica:** Utenti Mac: se la condivisione non si apre nella finestra di Finder, aprire Finder e selezionare **Rete > [nome computer] > [nome condivisione]**.